### **Parent Dynamic Forms How-To Guide**

Note: This guide is only for parents creating a Dynamic Forms accountand returning parent users. *ETSU Students, Faculty and Staff will log into Dynamic Forms with their GoldLink username and password.*

- **1. [Create an](#page-0-0) Account**
- **2. [Complete Your](#page-1-0) Form**
- **3. [Save Your](#page-3-0) Progress**
- **4. [Reject a](#page-4-0) Form**
- **5. Duplicate [Submission](#page-4-1)**

#### <span id="page-0-0"></span>*Create an Account*

If you do not have a Dynamic Forms account, you will need to create an account before signing your **student's form. To create your free account:**

- 1. Click on the link provided in the email from [forms@etsu.edu r](mailto:forms@etsu.edu)equesting your e-signature on a form. "Click here to complete your section of the form."
- 2. From the Log In page select "Create a new Account" located below the blue "Log In" button

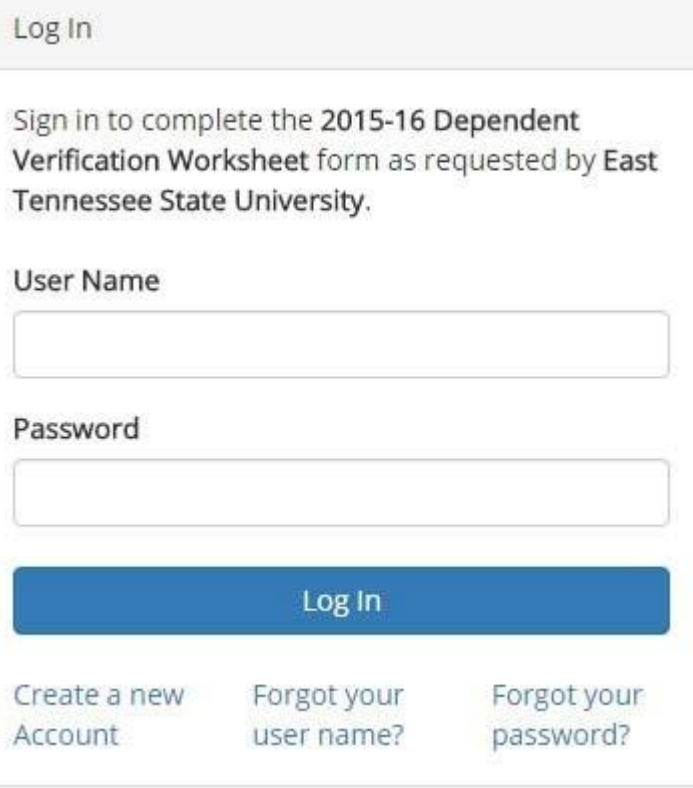

3. Complete the "Create a new account" form using a non etsu.edu email address and click the "Create Account" button at the bottom of the form.

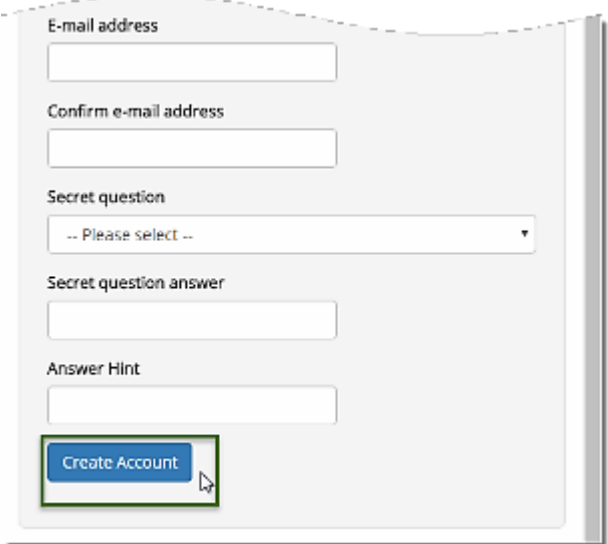

4. Activate Your New Account by logging into the email account you used to create your Dynamic Forms account, opening the verify your account email fro[m forms@etsu.edu,](mailto:forms@etsu.edu) and clicking on the "Activate your account" link. You will receive an Account Activated message if successful.

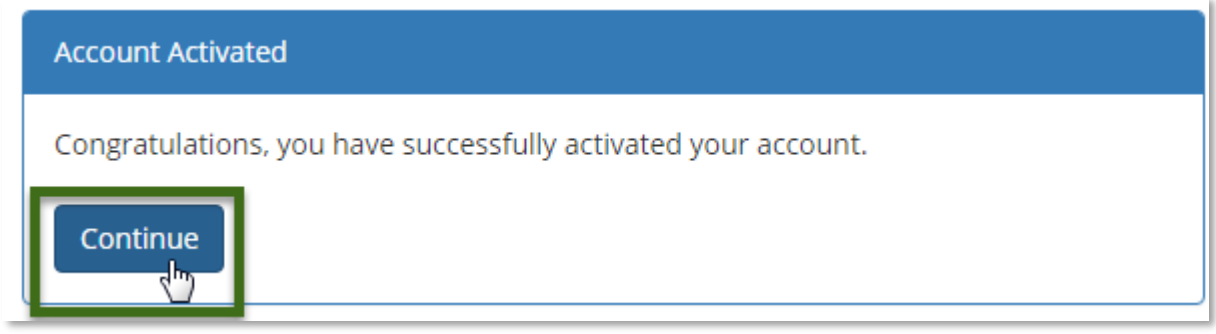

5. Click the "Continue" button to login to Dynamic Forms and proceed to your form(s). Continue with the following section of this guide.

### <span id="page-1-0"></span>*Complete Your Form*

Once you have a Dynamic Forms account:

- 1. Click on the link provided in the email from [forms@etsu.edu r](mailto:forms@etsu.edu)equesting your e-signature on aform - "Click here to complete your section of the form" and login to Dynamic Forms
- 2. Click the blue "Complete This Form" button on the followingpage.

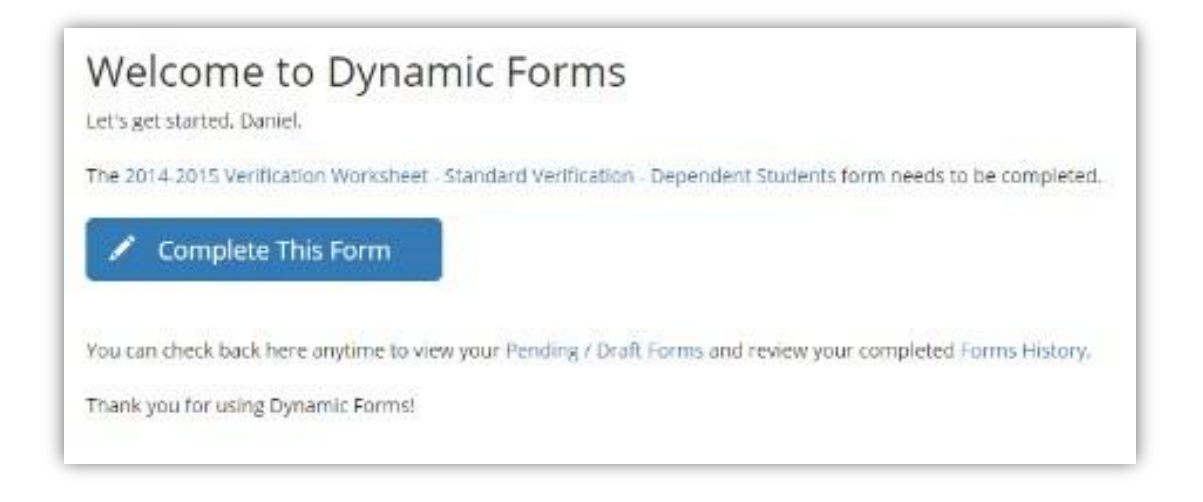

- 3. Complete the parent information section(s) of your form and click the blue "Next" button at the bottom of the form to continue with the form submission
- 4. On the following page type your name into the Electronic Signature fields and click the blue "Sign Electronically" button to submit your e-signed form. If successful you will receive a ThankYou! Message once your form has been submitted and options to view your submitted form as a PDF or to Logout.

# Electronic signature

Please read the Disclosure / Consent before you sign your form electronically.

Typing your name exactly as it appears below signifies you are completing this form using an electronic signature. By signing electronically, you are certifying that you have read and understand the Disclosure/Consent and agree to electronically sign. You also agree to receive required disclosures or other communications related to this transaction electronically.

To continue with the electronic signature process, please enter your name and click the "Sign Electronically" button to save your information and submit your electronic signature.

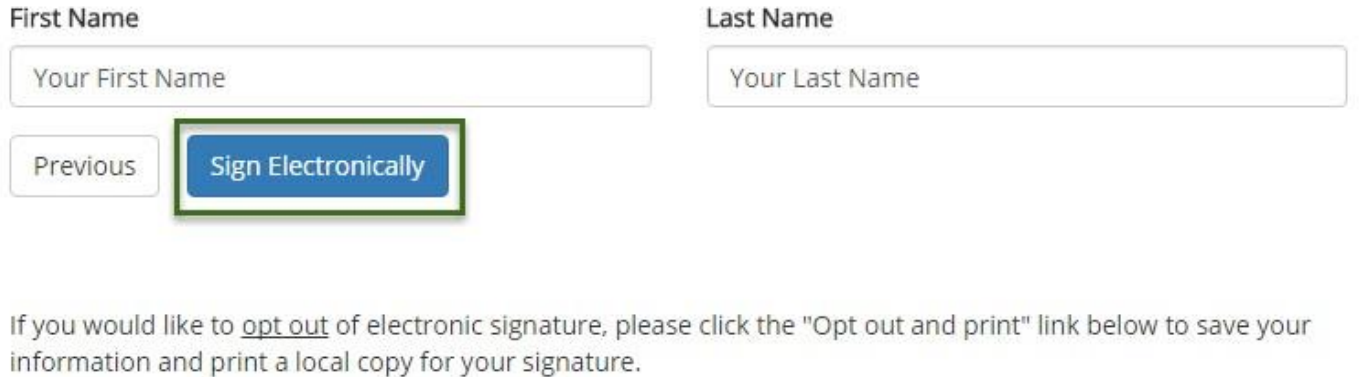

Opt out and print

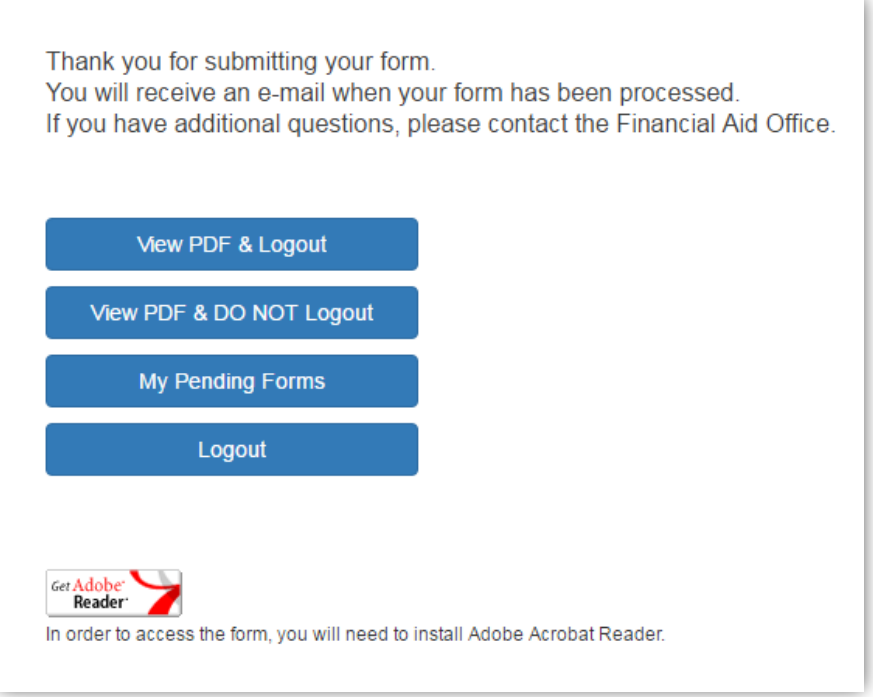

## <span id="page-3-0"></span>*Save your Progress*

If you are unable to complete the form in one sitting you may save your progress at any time and return to your form in progress at a later date. To do this:

- 1. Click on the blue "Save Progress" button at the bottom of the form.
- 2. When you are able to continue your form login to Dynamic Forms by following the link in the original email you received or
- 3. You may also login to Dynamic Forms here https://dynamicforms.ngwebsolutions.com and clicking on the "Pending / Drafts Forms " button. From the list of Pending / Drafts forms click on the "Complete this form" next to the form you would like to complete.

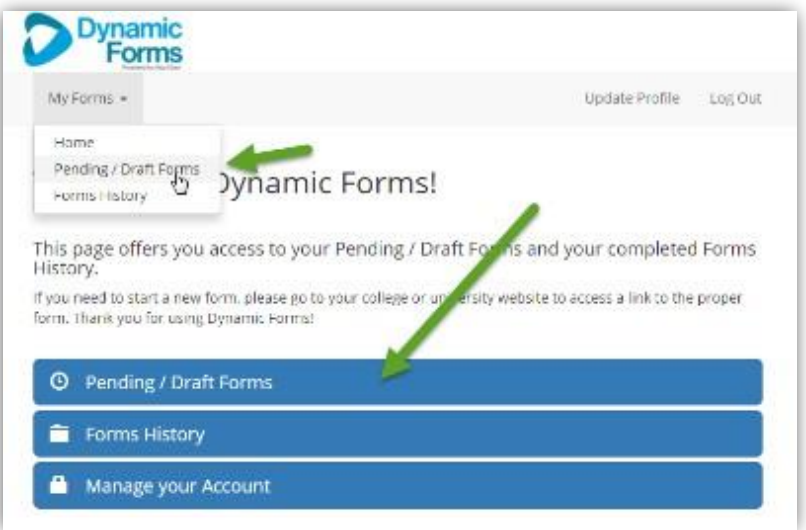

### <span id="page-4-0"></span>*Reject Incorrect Form*

If you find incorrect information your student has entered, you can "reject" your form sending it back to your student for corrections. To dothis:

- 1. Click on the "Reject" button at the bottom of your form.
- 2. On the next page fill out the email subject and body with information about what information is incorrect and should be corrected.
- 3. Click the red "Reject this Form" button at the bottom of this page to send your email along with a link to the form to your student.
- 4. Once your student has corrected the misinformation and resubmitted the form you will receive another email requesting your signature on the form with a link to the updated form. Use this link to complete and sign yourform.

## <span id="page-4-1"></span>*Duplicate Submission Request*

If your student attempts to fill out the form more than once they will receive a warning letting themknow that they have already successfully submitted the form once.

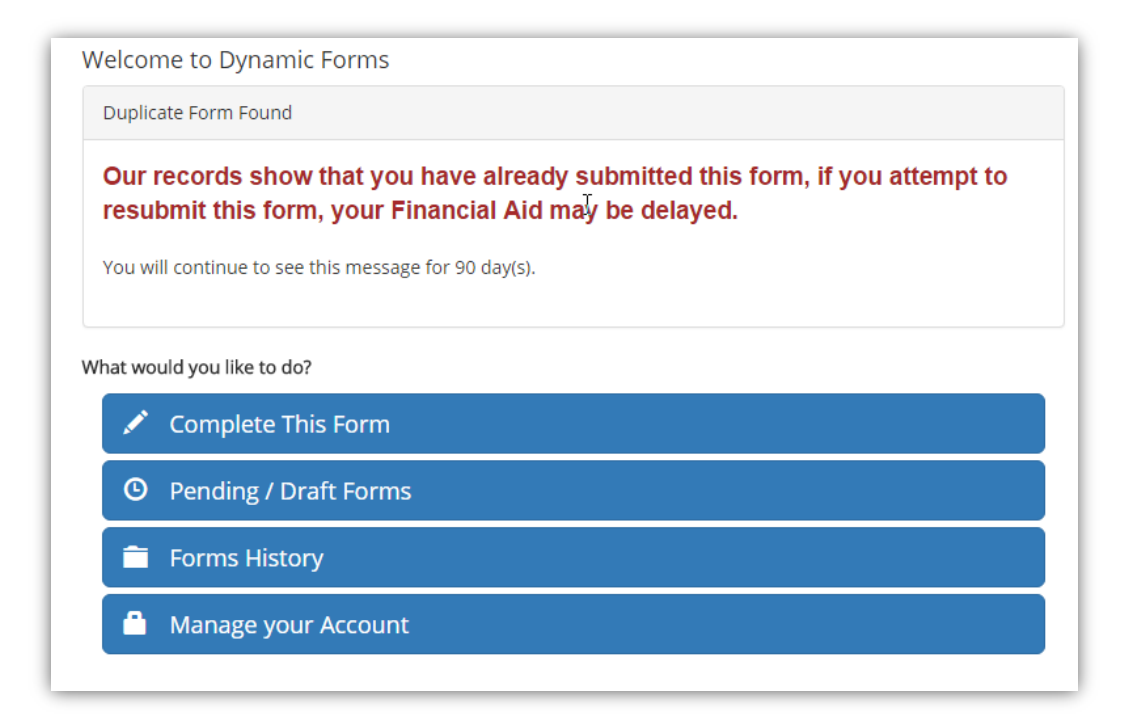